# Apply Basket - Send to my Email

Last Modified on 28/05/2021 11:53 am BST

You can send details of products in your Apply basket to your email address. This allows you to quickly link through to the Synaptic Webline Apply basket, or apply for each product directly from the email without logging in.

Click 'Send to my Email' at the bottom left of the screen:

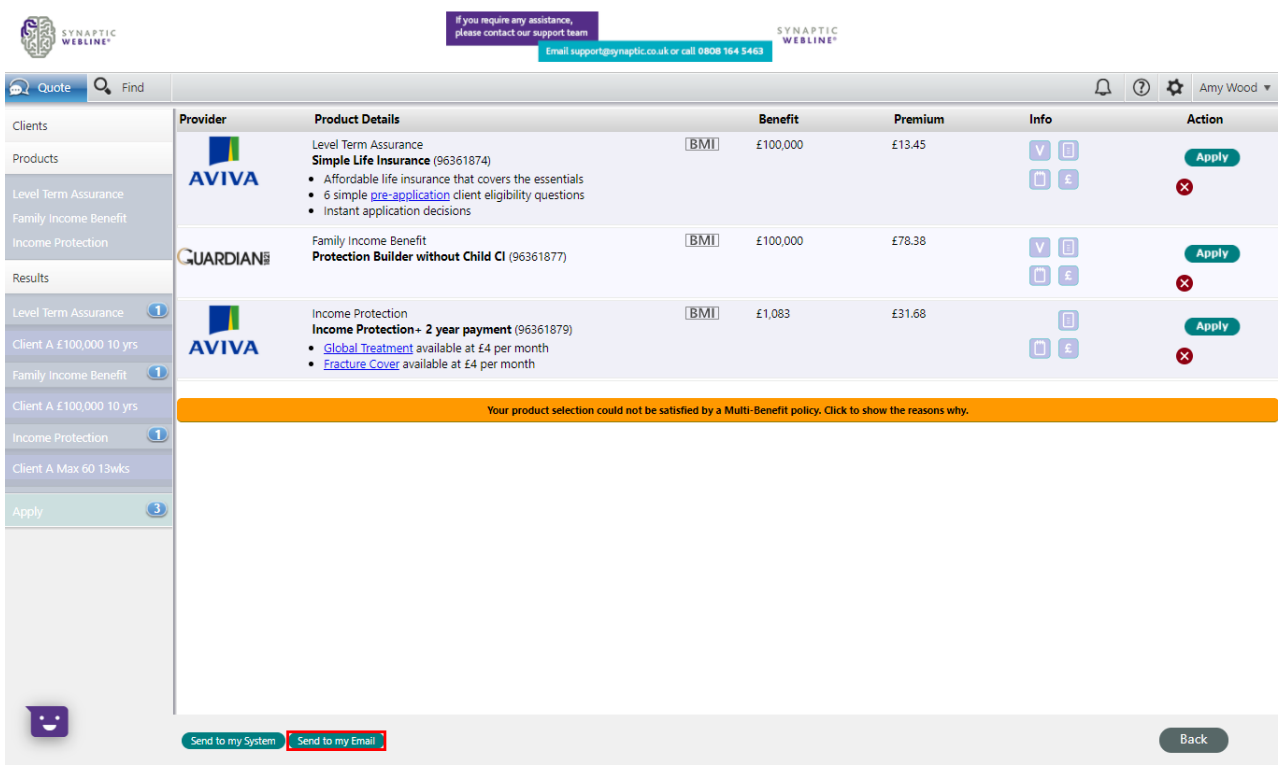

This will confirm the email has been sent to the email on your account:

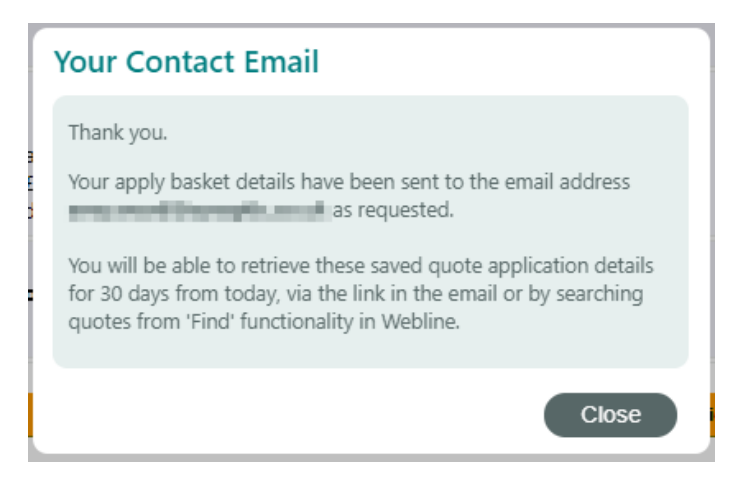

If an email address is not set within your account details, you will receive the below message. You will need to enter your email address and check your email for a link to complete the verification process. This link will expire in 15 days:

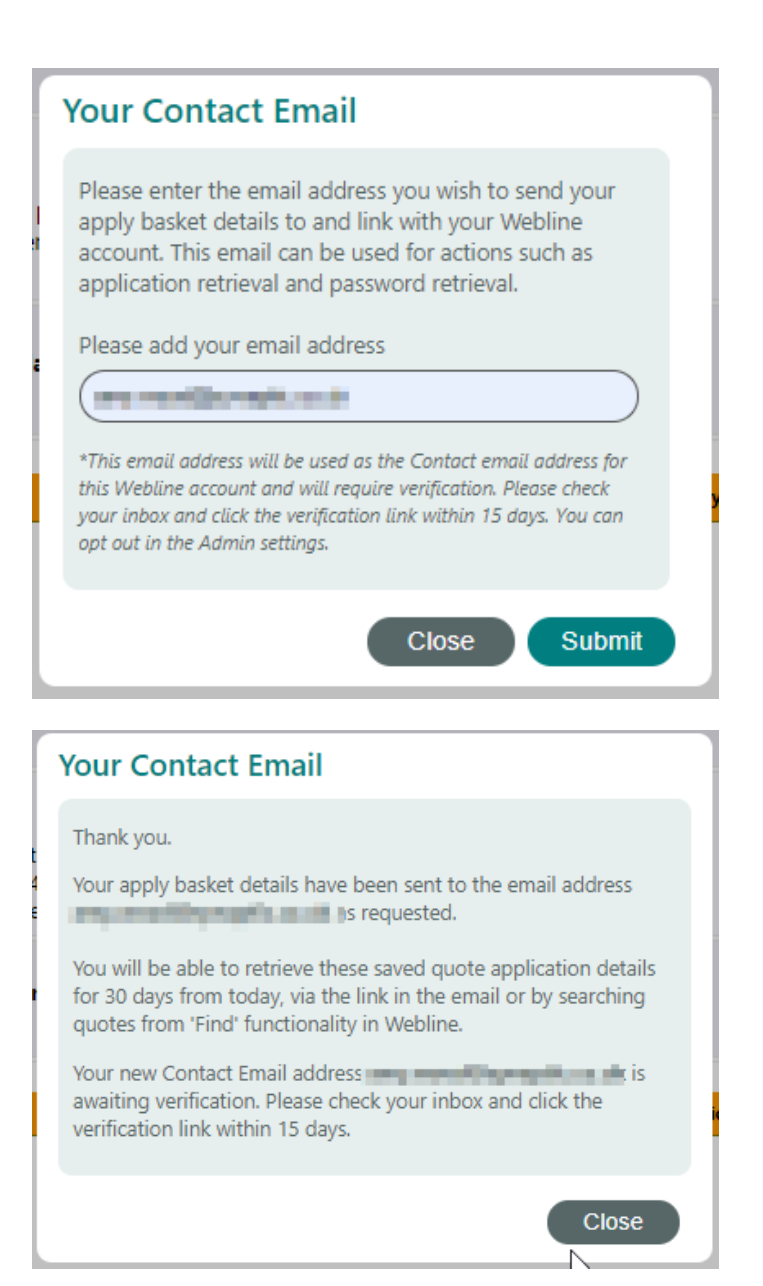

Note : You are able to opt out of this option within the settings of Synaptic Webline Annuities - Users> Manage> Edit Your Details>Opt out.

The below screenshot shows an example of the email you will receive.

You are able to click the button 'Return to Webline Apply Page' to open the Synaptic Webline Apply basket. Alternatively, if you are ready to apply, click on 'Apply Now' under each quote in the email to apply direct.

Hi Amy, here are the products you recently added to your Synaptic Webline Apply basket, would you like to apply now?

#### **Return to Webline Apply Page**

You have the following product(s) in your Apply basket and you might like to take another look. Please click the button above to return to your Apply basket, where you can review the products and apply directly via the provider extranet. Alternatively, if you know the product that you wish to apply for, please click the Apply link against the relevant product listed below and you will be taken straight to the provider extranet to apply with the details pre-populated from Webline.

#### **Adviser details**

Webline number: Adviser name:

**Client details** Life one:

Arry Wood Star Engineerin

000001

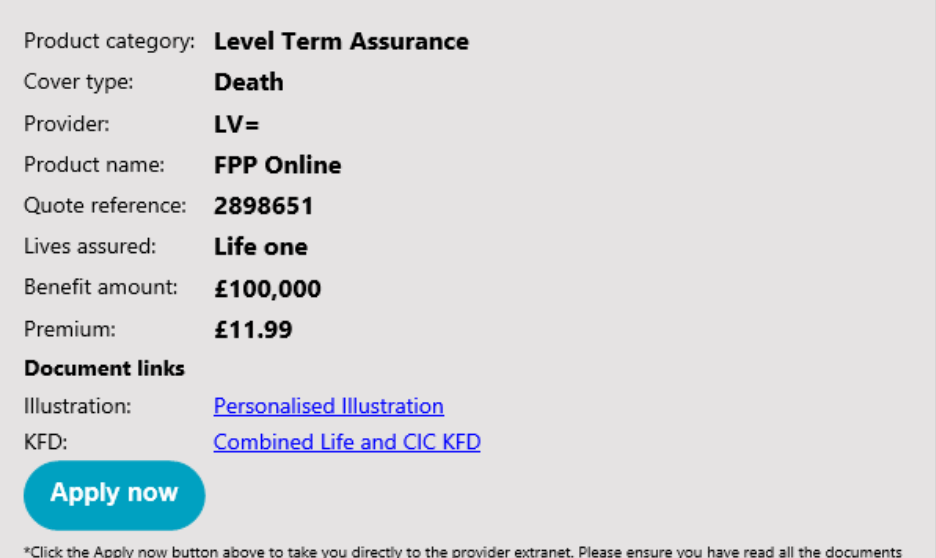

before proceeding with your application.

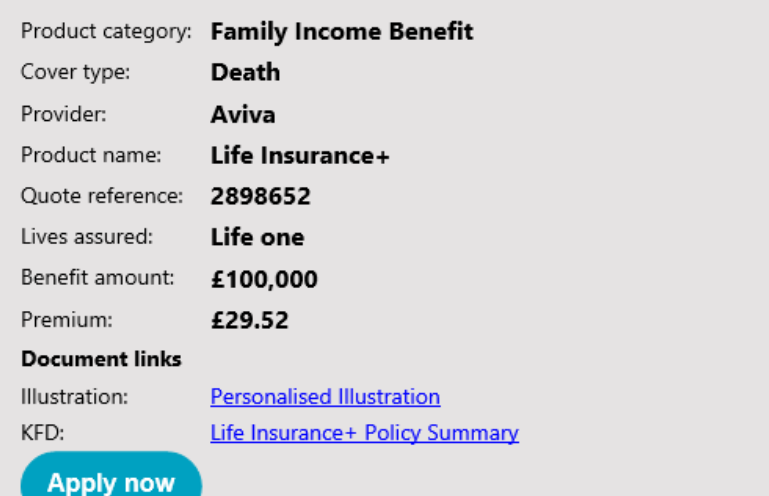

\*Click the Apply now button above to take you directly to the provider extranet. Please ensure you have read all the documents before proceeding with your application.

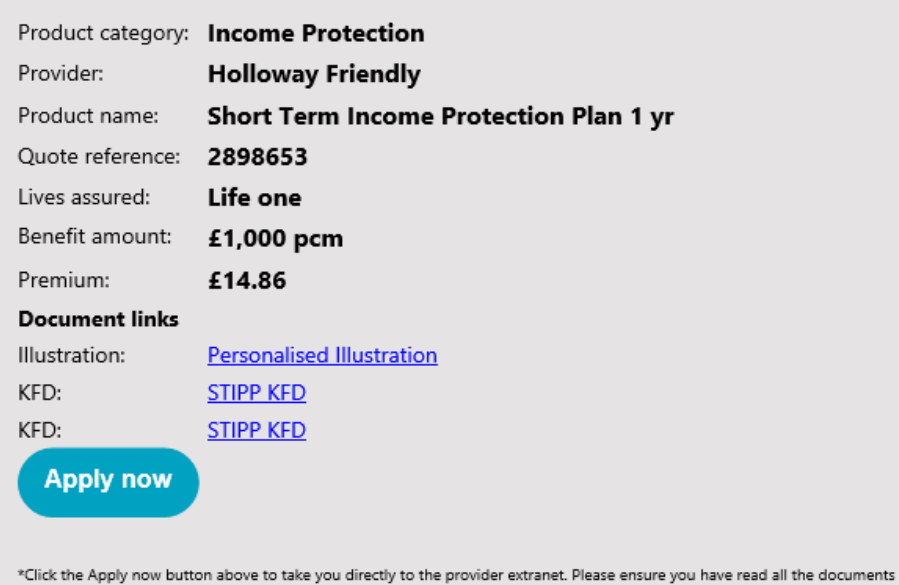

#### **Terms and Conditions**

before proceeding with your application.

Please follow the link here to read our full Terms and Conditions.

Should you have any questions regarding Webline or the contents of this email, please talk to our support team on 0808 164 5463 or contact us on Synaptic chat via the Synaptic website.

Our support team is available Monday to Friday, 9:00 - 17:30, excluding Bank holidays.

Thank you. Synaptic Software Limited SYNAPTIC<br>WEBLINE®

Click the 'Return to Webline Apply Page' to open your Synaptic Webline Apply basket:

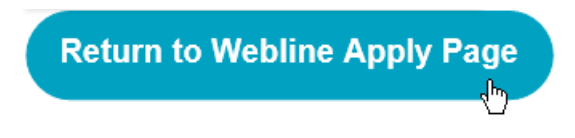

If you are not logged into Webline, login:

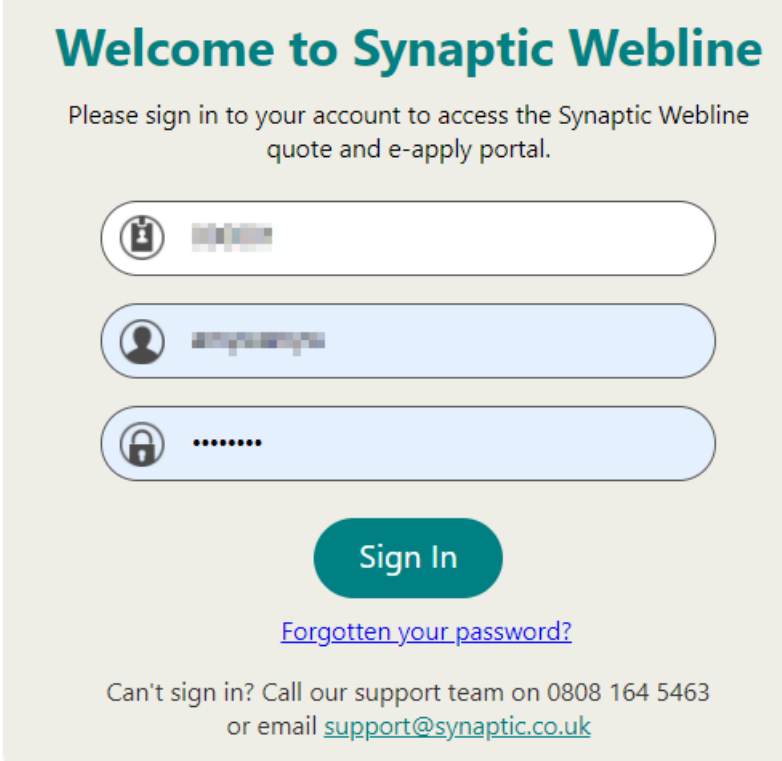

### This will take you straight into your Apply basket:

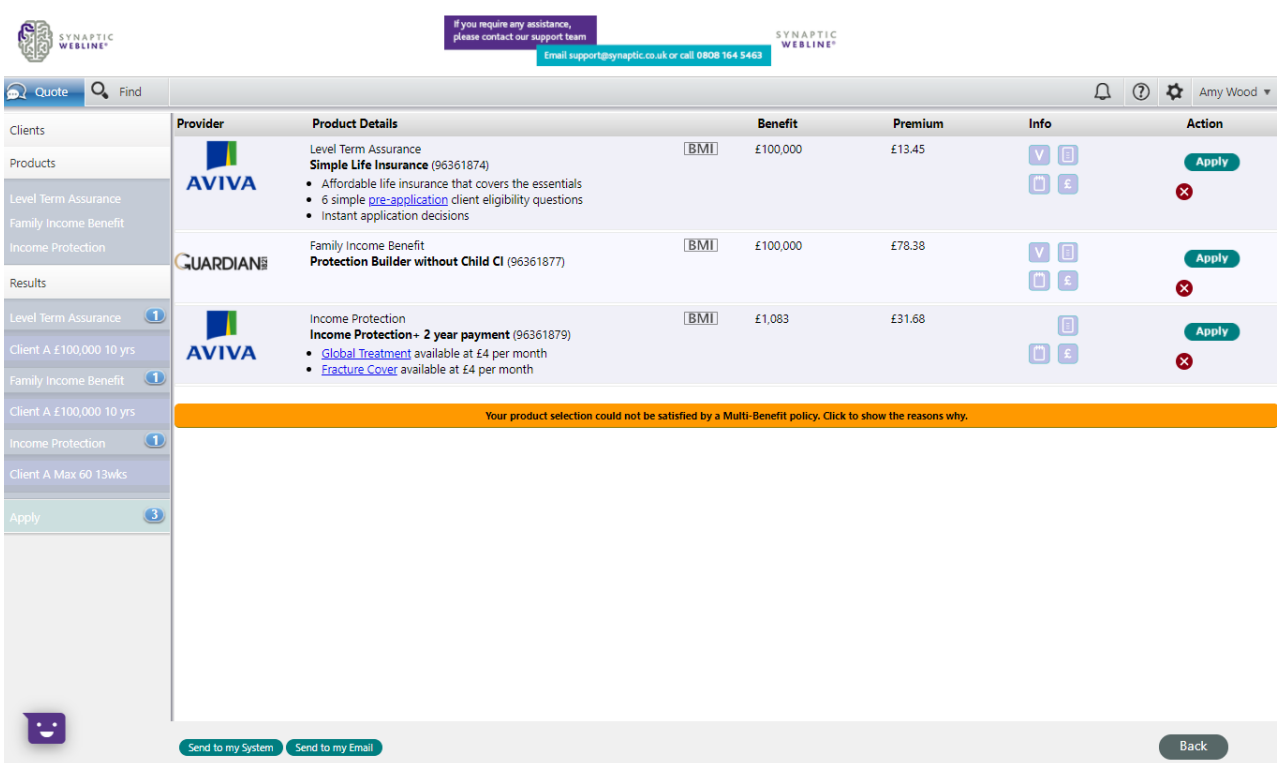

If you would prefer to apply directly from the email, review the documents and if you are happy to proceed, click 'Apply Now':

#### Adviser details

Webline number: Adviser name:

**Client details** 

## Life one:

000001

**Any Road** 

**Box Reporters** 

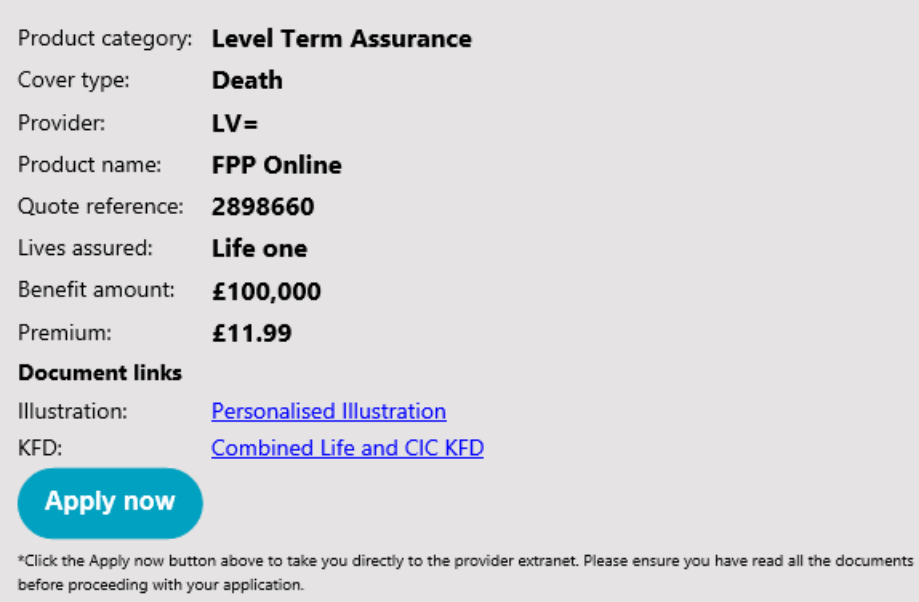

This will open the providers website, with all the quote details ready to apply.